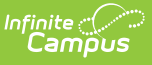

## **Send a Missing Assignment Message (Instruction)**

Last Modified on 04/02/2024 3:42 pm CDT

Step 1 - Delivery and [Message](http://kb.infinitecampus.com/#step-1---delivery-and-message-details) Details | Step 2 - Students and [Recipient](http://kb.infinitecampus.com/#step-3---review-and-send-messages) Criteria | Step 3 - Review and Send Messages

Location: Message Center > New > select Message Type: Missing Assignment Message

Send a **Missing Assignment Message** to students and guardians to notify them when the student is missing assignment(s).

Use this tool to create a message to send, or to save a message template for later use.

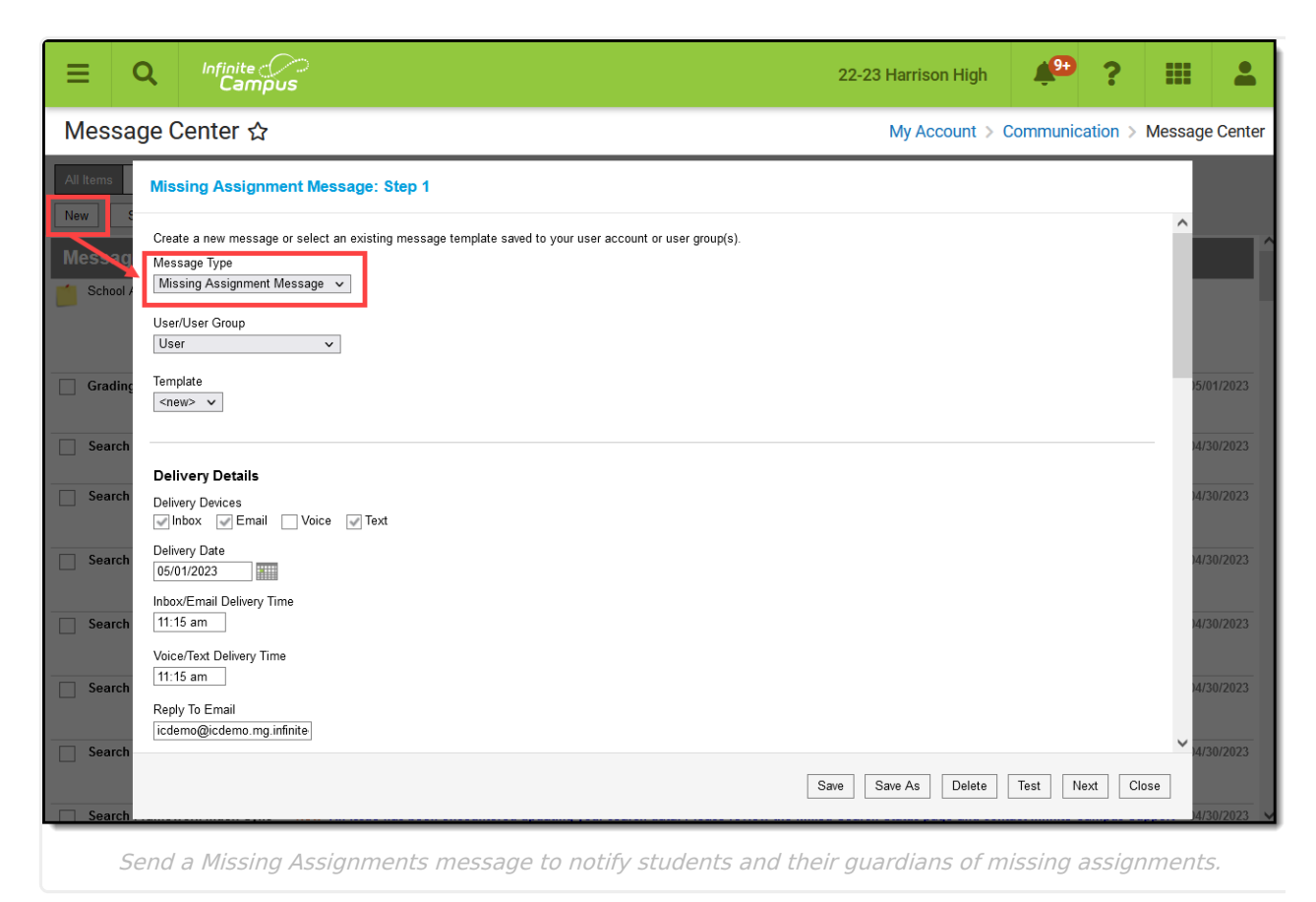

Missing Assignment Message in the Message Center

Tool rights to create Missing Assignment messages are found in [Additional](https://kb.infinitecampus.com/help/tool-rights-instruction#additional-access-rights) Access Rights > Instruction Messaging.

The steps of sending a Missing Assignment Message are as follows:

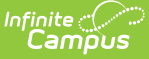

- Step 1 Delivery and [Message](http://kb.infinitecampus.com/#step-1---delivery-and-message-details) Details
	- [Delivery](http://kb.infinitecampus.com/#delivery-details) Details
	- [Message](http://kb.infinitecampus.com/#message-details) Details
- Step 2 Students and [Recipient](http://kb.infinitecampus.com/#step-2---students-and-recipient-criteria) Criteria
- Step 3 Review and Send [Messages](http://kb.infinitecampus.com/#step-3---review-and-send-messages)

### **Templates**

When you create a message, you have the option of selecting an existing message template or starting from scratch. See the Create a Template for Sending [Messages](https://kb.infinitecampus.com/help/create-a-template-for-sending-messages) article for more information about templates.

Use the **User/User Group** and **Template** fields to select which template you'd like to start with, or choose a Template of **new**. You have the options of saving this message as a template using the **Save** buttons, but that step is not necessary to send the message. The User/User Group dropdown list has options for your own account (User) and for each of the User Groups you are a member of. If you have the correct tools rights, you can save templates to a user group, which would make that template available to all users in the group.

If you select a specific template, fields in the message auto-populate based on that template, but are still editable for this instance of the message.

# **Step 1 - Delivery and Message Details**

The Delivery and Message Details options available depend on your district's messenger settings.

### **Step-by-Step Instructions**

▶ Click here to expand...

## **Delivery Details**

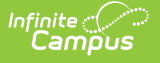

The Delivery Device options determine how the message is delivered to the recipients. Different fields display for each device; all appropriate fields display if you choose more than one device.

Note that there are separate Delivery Times for Inbox/Email messages and Voice/Text messages. Inbox/Email messages can be sent at any time, but you may want to limit the delivery of Voice and Text messages to daytime and evening hours.

- **Inbox** Sends the message to the recipient's Portal account.
- **Email** Sends the message to the recipient's email address on file.
- **Voice** Sends the recorded voice message to the recipient's voicemail.
- **Text** Sends the SMS text to the recipient's mobile number.

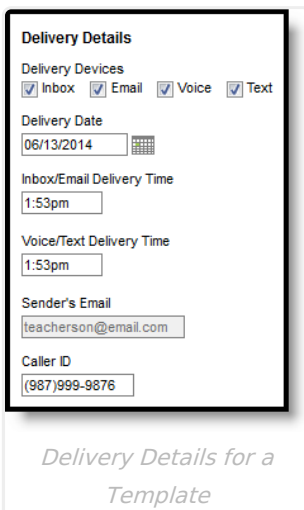

### **Additional Delivery Options**

The columns on the right of this table indicate which fields display for which devices, (I)nbox, (E)mail, (V)oice, and (T)ext.

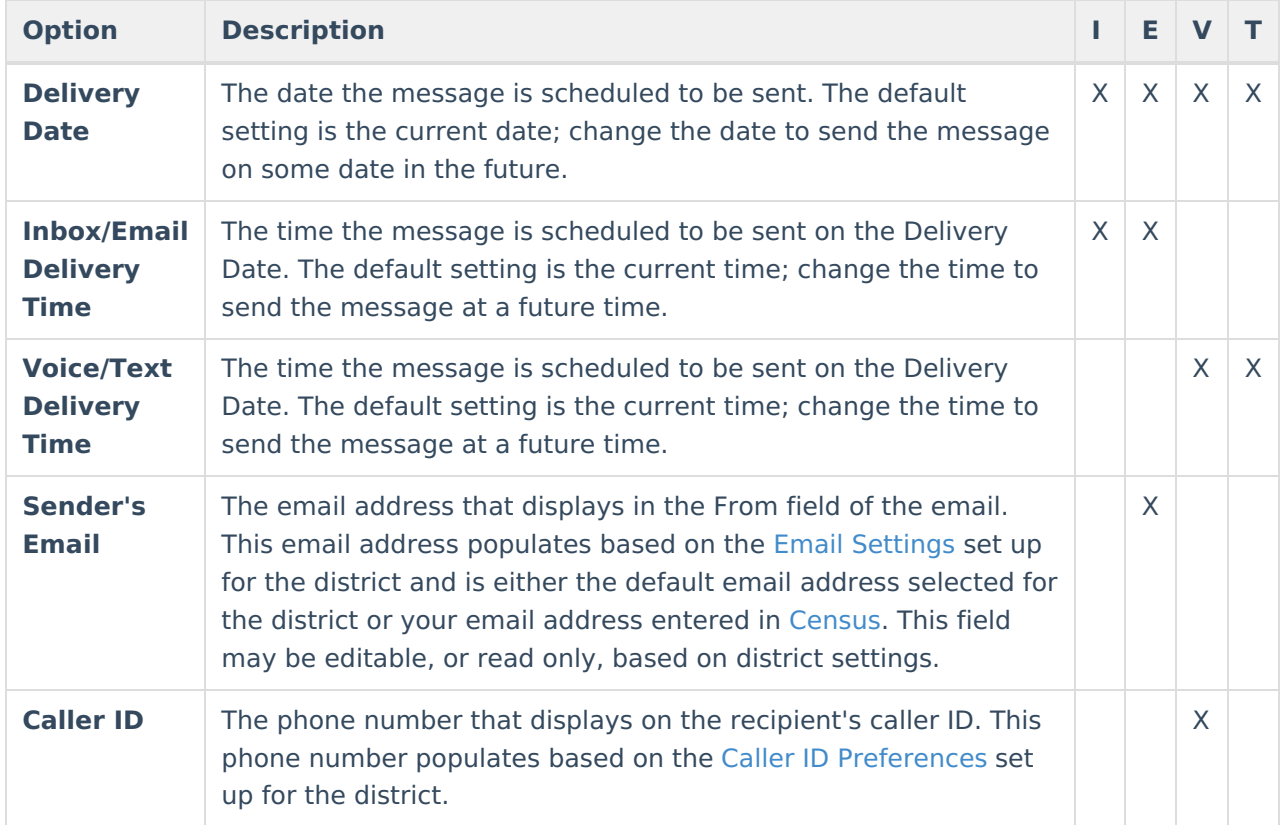

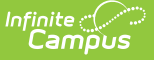

## **Message Details**

For a Missing Assignment Message, the Subject, Body and Text Message fields auto-populate with a sample of content that you could use, including Campus fields that populate based on the recipient. For example, the student.firstName field will populate with the student's actual first name in each message based on the recipient. Modify this text as desired.

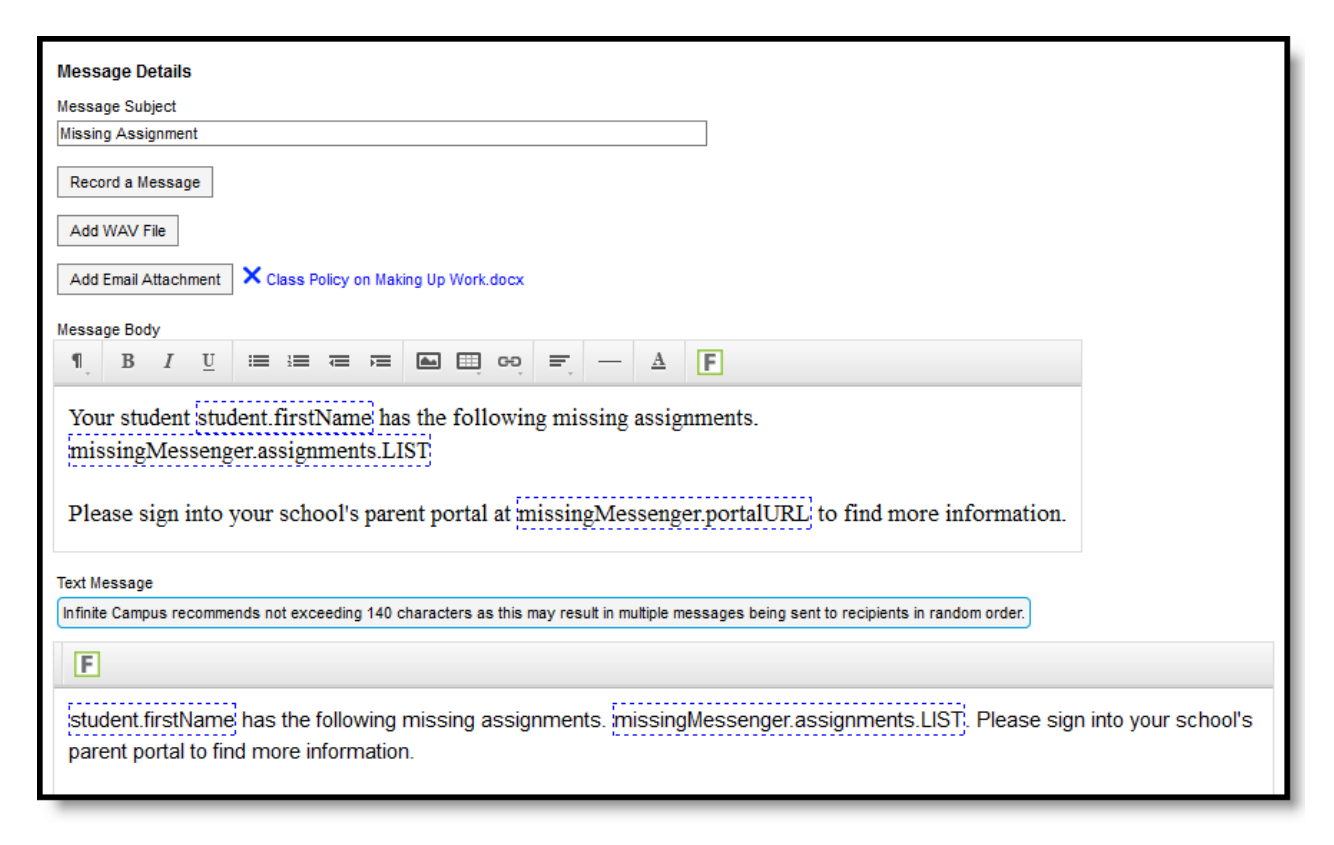

#### Message Details

The columns on the right of this table indicate which fields display for which devices, (I)nbox, (E)mail, (V)oice, and (T)ext.

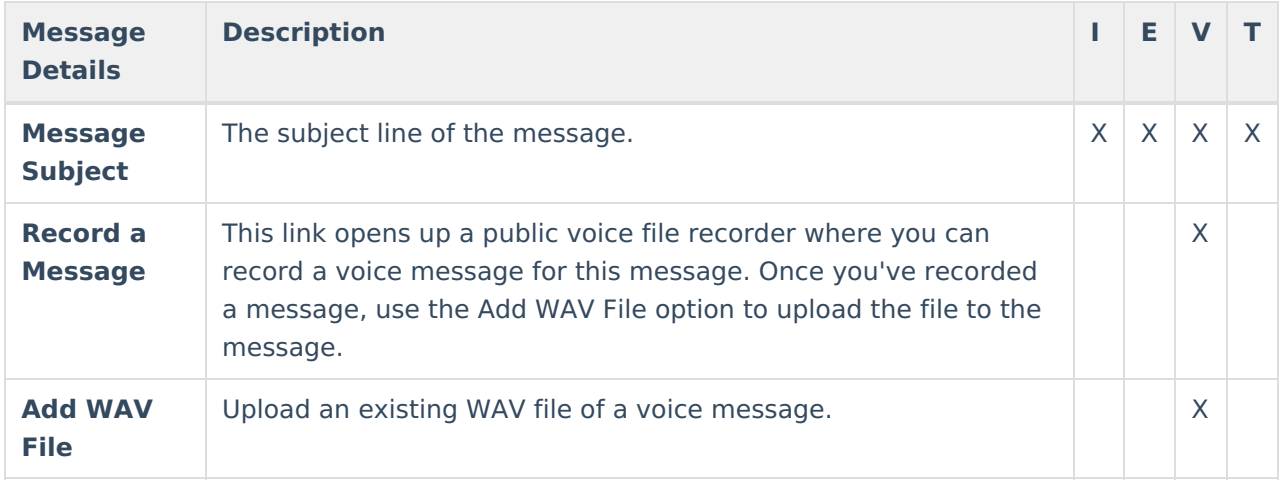

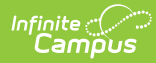

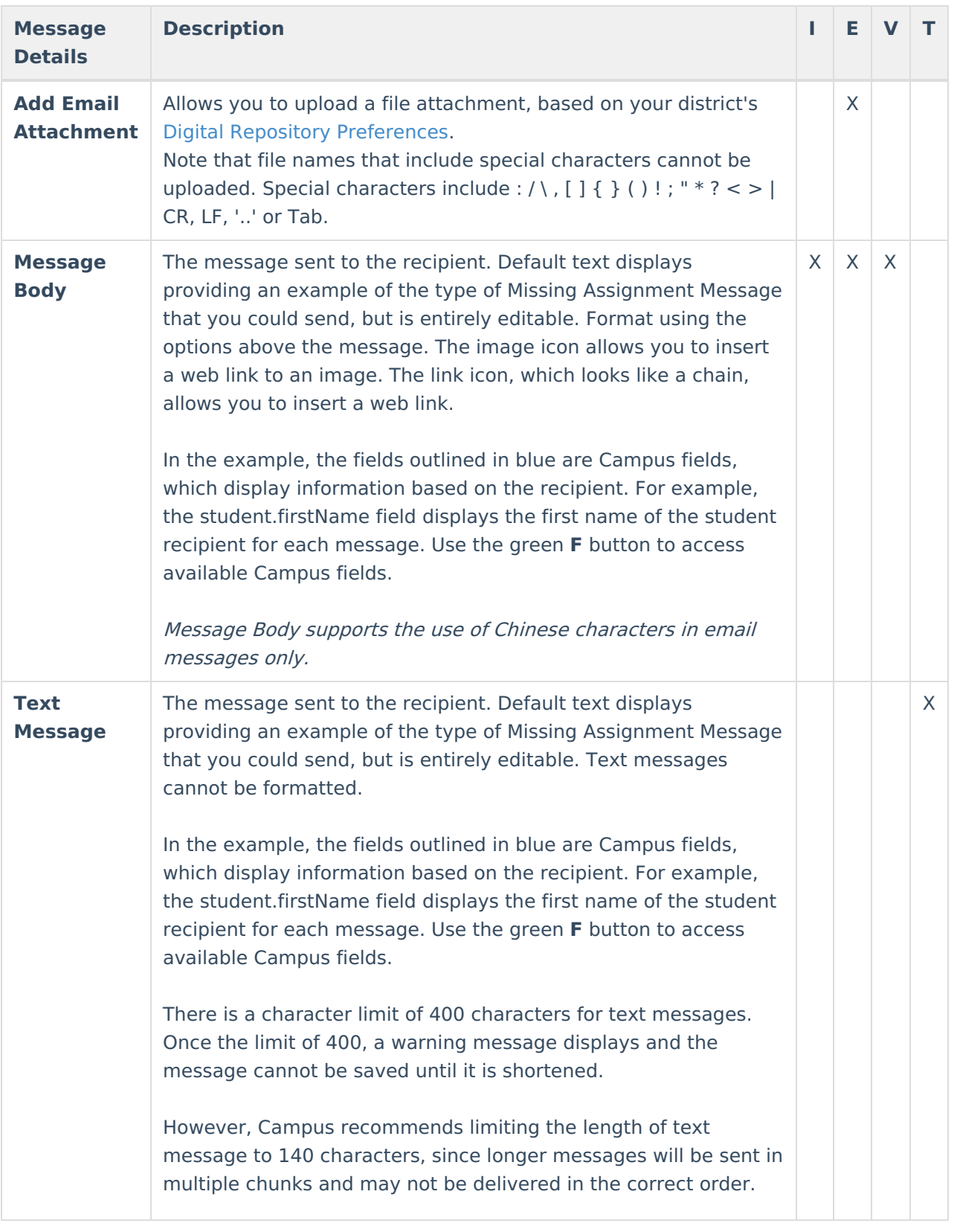

## **Step 2 - Students and Recipient Criteria**

The second step of sending a message is selecting which students and guardians could be included

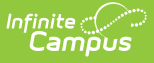

in the recipient list and which assignments determine that inclusion. Student and guardians of students who meet the recipient criteria are sent the message.

### **Step-by-Step Instructions**

#### ▶ Click here to expand...

Available **Sections** include your sections in the current term and one term previous. Leave **All Students** selected to include all active students in the selected **Section** or mark **Specific Students** to choose individuals. Move students to and from the Student List using the **Add** and **Remove** buttons. Add All and Remove All options are at the bottom of the lists.

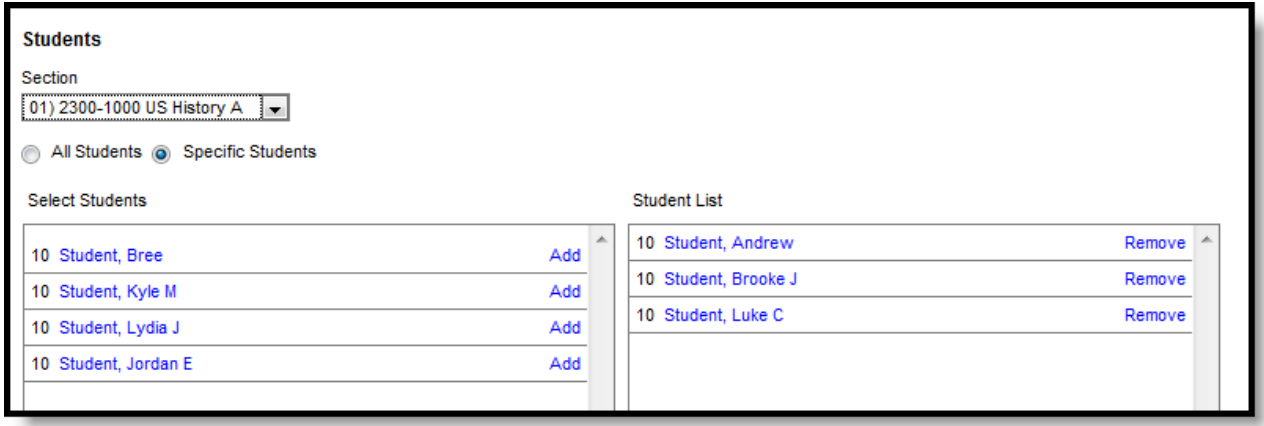

#### **Blended Learning**

If your school is using Blended Learning, an icon displays next to each student's name indicating their blended learning group.

Once you've selected students as possible recipients, determine the **Recipient Criteria** for the message.

List of Specific Students

First, select the assignments to include in the message. Students who have any of the selected assignments flagged as Missing are included in the recipient list.

Each Standard and Grading Task aligned to the section displays. Expand to view categories and individual assignments, or mark the higher levels to include all assignments.

The checkbox to **Allow Repeat Messages** allows multiple messages to be sent to the same recipient. For example, a recipient may have already received a message for a missing assignment earlier in the term, but the assignment is still missing. Marking this option sends the same message to the recipient again.

Indicate whether the **Recipients** for the message should include Messenger Contacts and/or Students. Messenger Contacts are those who have a [Relationship](http://kb.infinitecampus.com/help/relationships) to the student marked as Messenger.

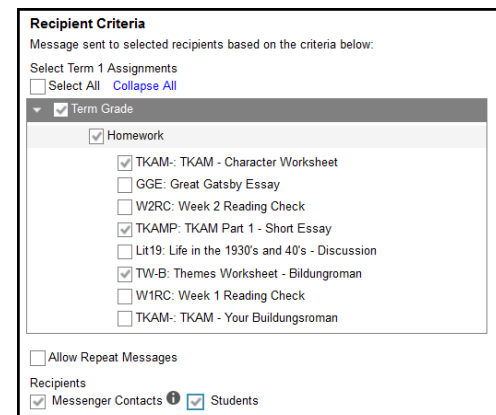

In this example students who have any of the three marked assignments flagged as Missing are included in the recipient list, as well as their Messenger Contacts.

## **Step 3 - Review and Send Messages**

The final step of creating and sending a message is to review recipients and send the message.

### **Step-by-Step Instructions**

▶ Click here to expand...

The **Delivery Summary** displays the options selected in the Delivery Details at the beginning, and the **Recipient Counts**, as well as a **Preview** of the Message(s) with any attachments. Recipient Counts indicate the total number of recipients, as well as:

- The number who will not receive the message through any means (**No Device**),
- The number with a Portal account who could receive the message through the **Process Inbox**, and
- Those who had email addresses or phone number in [Census](https://kb.infinitecampus.com/help/demographics) with the appropriate messenger settings who received the message through those methods (**Email** and **Voice/Text**).

The **Message Preview** displays all messages that will be sent to recipients.

To review specific recipients, click **Review Recipients**. To remove a recipient prior to sending the message, or to remove a delivery device, unmark the checkbox next to the individual or any of their message devices. Click the student's name to view their summary. Click **Preview** to view the message as that parent would see it, with the appropriate Campus fields populated.

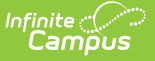

Recipients who do not have any devices listed below their names (such as email addresses and phone numbers) will not receive the message.

If you've made any changes to this screen, click **Save** and then **Close** to return to the preview screen. Otherwise, click **Close** to return.

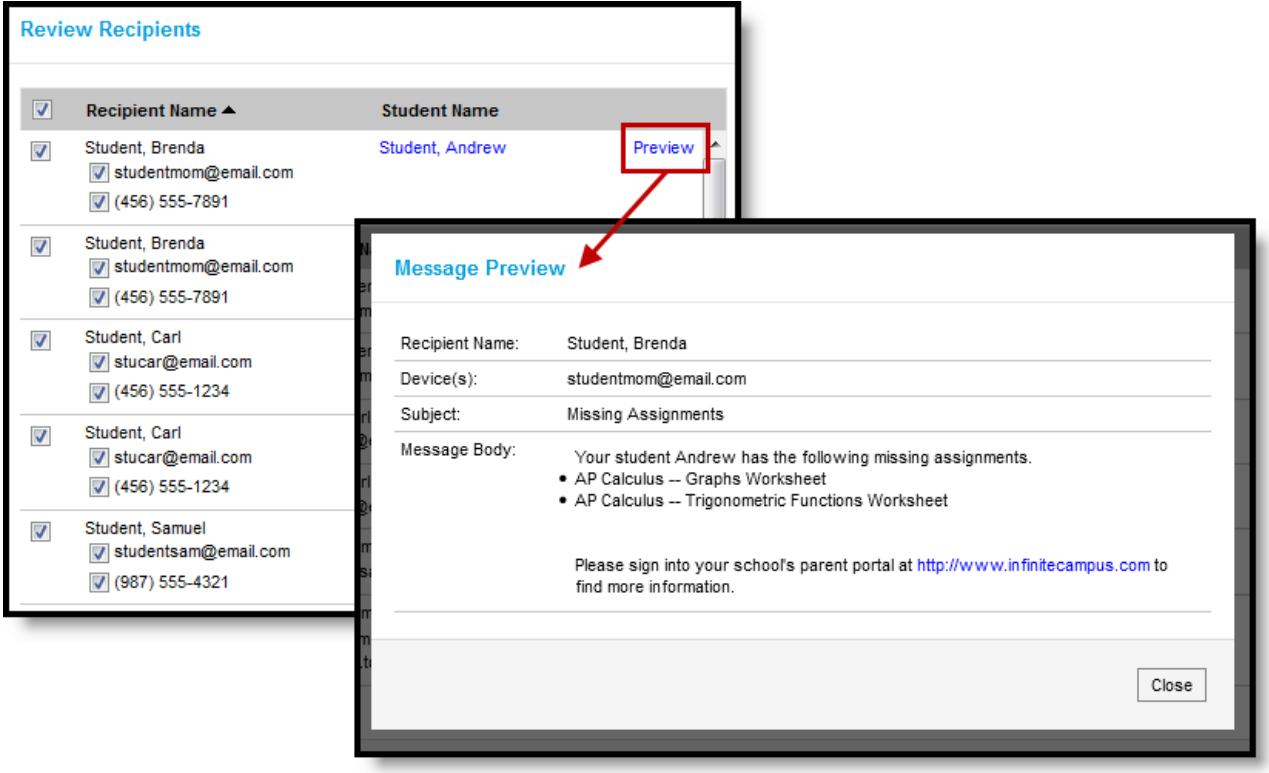

#### Reviewing Recipients

Click **Send** to send the messages. If any of the delivery devices is recognized as invalid, an error message displays and messages are not sent. In this case, click **Review Recipients** again and unmark the checkbox next to the erroneous email address or phone number and click **Save** and **Close**. Messages will not be sent to this device. Click **Send** again to send the message to the remaining devices.

Once messages are successfully sent, a summary screen displays recipient counts. To view a log of messages sent, mark the checkbox next to the delivery devices and click **View Log**. A printable log generates that includes the following sections:

- **Delivery Summary** Includes Date and Time of the message and counts for devices, with both attempted and successful counts where appropriate.
- **Filter Criteria** Includes the criteria that determined which students' guardians were sent the message.
- **Message Detail** Includes the content of the message(s) and appropriate information about the sender (email address and phone number).
- **Delivery Detail** Lists the guardians who were sent the message, their students' names, the Delivery Device(s), the Status of the message, and the Time the message was sent.

Leave all device checkboxes blank to view a general message log of just Delivery Summary, Filter Criteria, and Message Detail.

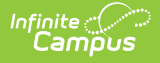

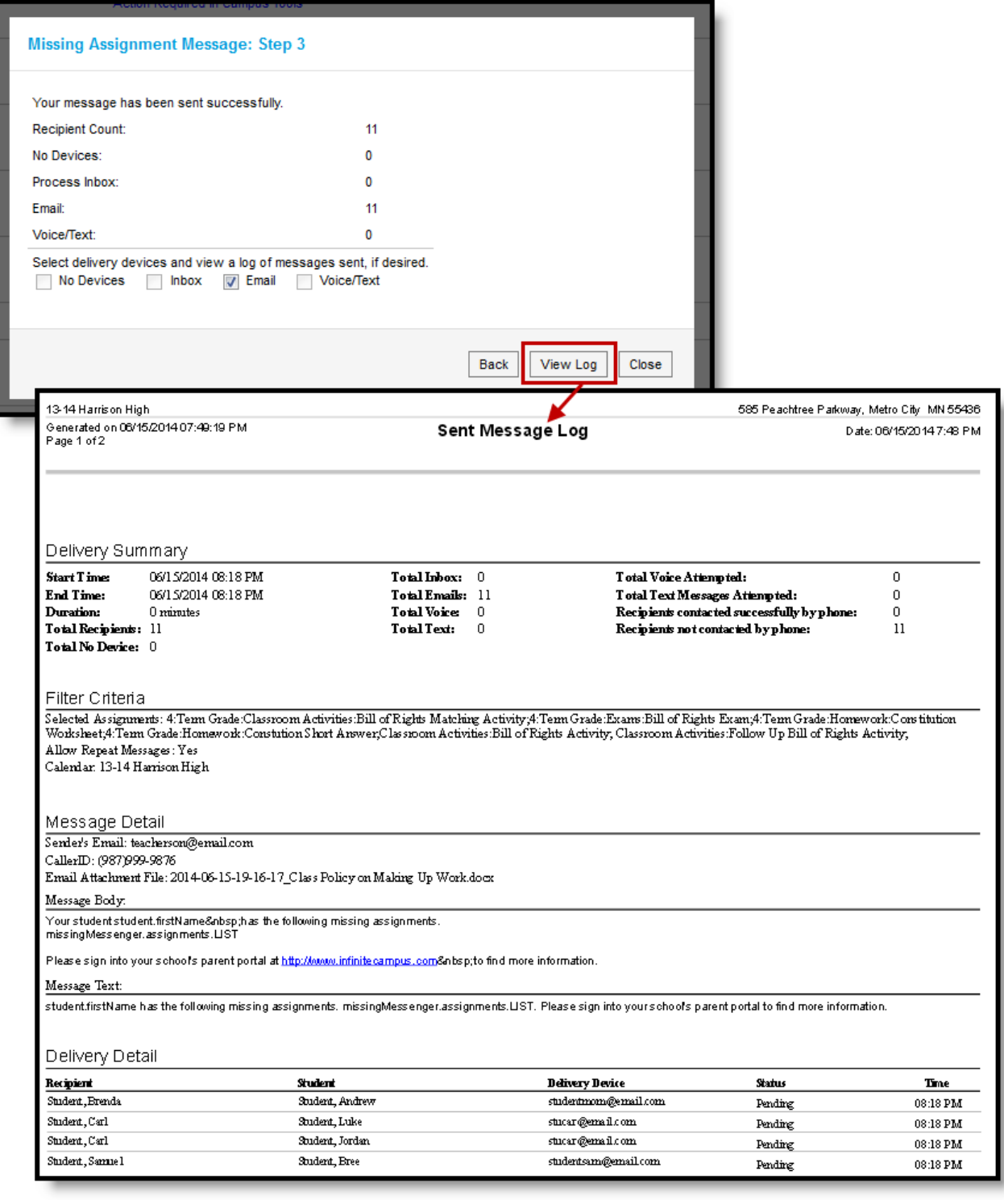

Message Log after <sup>a</sup> Message is Sent

### **Previous Version**

Send a Missing [Assignment](http://kb.infinitecampus.com/help/send-a-missing-assignment-message-to-guardians-2211-2315) Message to Guardians [.2211 - .2315]

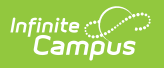